Creating a COVID-19 Investigation in MIDIS

Updated March 18, 2020

This document will help guide you through creating an investigation for COVID-19 in MIDIS. If you have any questions, please contact Sam Saycich at (406) 444-0018 or (406) 444-0273.

## Not Detected, Negative, and Indeterminate Test Results

## 1. Go into your "Documents Requiring Review Queue".

| Release 5.4.2-0                          | GA Dashboard                        |                                   |                                |                                                                                                    |
|------------------------------------------|-------------------------------------|-----------------------------------|--------------------------------|----------------------------------------------------------------------------------------------------|
| Patient Search                           |                                     |                                   |                                | My Queues                                                                                                    |
| Firs                                     | st Name:                            |                                   |                                | <ul> <li>Open Investigations (1643)</li> <li>Approval Queue for Initial Notifications (103)</li> <li>Updated Notifications Queue (121)</li> <li>Rejected Notifications Queue (17)</li> <li>Documents Requiring Security Assignment (0)</li> <li>Documents Requiring Review (371)</li> </ul> |
| Home   Data Entry   M                    | Merge Patients   Open Investigatio  | ons   Reports   System Management |                                |                                                                                                    |
| W                                        | Merge Patients   Open Investigatio  | ons   Reports   System Management |                                |                                                                                                    |
| Home   Data Entry   M                    | Merge Patients   Open Investigatio  | ons   Reports   System Management |                                | Results 1 to 3 of 3                                                                                                    |
| Home   Data Entry   M<br>Documents Requi | Merge Patients   Open Investigatio  | ons   Reports   System Management | ▼ Patient                      | Results 1 to 3 of 3                                                                                                    |
| Home   Data Entry   N<br>Documents Requi | Merge Patients   Open Investigation |                                   | SAMPLE<br>Patient II<br>Female |                                                                                                    |

Home | Data Entry | Merge Patients | Open Investigations | Reports | System Manager **Documents Requiring Review** Results 1 to 3 of 3 Mark As Reviewed Document Type Date Received Reporting Facility/Provider Patient Description Lab Report 03/05/2020 12:00 PM Reporting Facility: LABCORP SAMPLE REPORT 2, 139900 Patient ID: 845164 SARS CORONAVIRUS 2 RNA COVID-19: Not Detected E Female 02/14/1964 (56 Years) Reference Range: (Not Detect) - (Final) SAMPLE REPORT 3, 139900 Patient ID: 845166 Male 07/04/1976 (43 Years) Lab Report 03/05/2020 Reporting Facility: LABCORP SARS CORONAVIRUS 2 RNA COVID-19: 12:00 PM E Reference Range: (Not Detect) - (Final)

## Detected

1. Go into your "Documents Requiring Review Queue". Home | Data Entry | Merge Patients | Open Investigations | Reports | System Management Release 5.4.2-GA Dashboard • My Queues Patient Search Open Investigations (1643) Search Demographics Approval Queue for Initial Notifications (103) Last Name: Updated Notifications Queue (121) First Name: Rejected Notifications Queue (17) DOB. - Documents Requiring Security Assignment (0) Documents Requiring Review (371) Current Sex: Select the lab report and open it. Home | Data Entry | Merge Patients | Open Investigations | Reports | System Management **Documents Requiring Review** Results 1 to 3 of 3 Mark As Reviewed Document Type Date Received Reporting Facility/Provider Patient Description SAMPLE REPORT, 139900 Patient ID: 845162 Reporting Facility: LABCORP SARS CORONAVIRUS 2 RNA COVID-19: Lab Report 12:00 PM E Reference Range: (Not Detect) - (Final) Male 03/15/1955 (65 Years) 3. Select "Create Investigation". Home | Data Entry | Merge Patients | Open Investigations | Reports | System Management | Hel View Lab Report User: Sam Patient ID: 845162 | Observation ID: OBS11415186MT01 Return to Documents Requiring Review Mark as Transfer Delete Create Reviewed Ownership Investigation I Created: 03/05/2020 by: ELR LOAD Updated: 03/17/2020 by: Sam Saycich Date Received by Public Health: 03/05/2020 Lab Report Date: 03/05/2020 Submitted by Outside Facility

4. Select "2019 Novel Coronavirus (COVID-19)" and hit "Submit".

6.

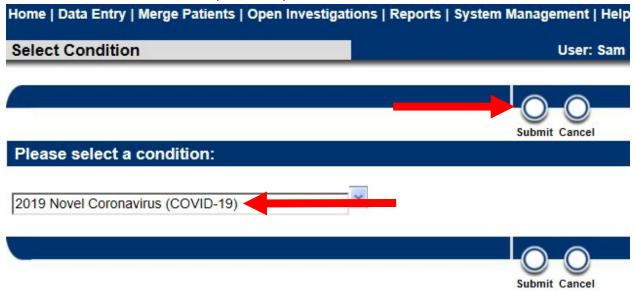

5. Fill out any information you have on file (patient information, investigator, case status =confirmed, etc.) and select submit.

| estigation: 2019 Novel Coronavirus (COVID-19)                                 |                                                    |
|-------------------------------------------------------------------------------|----------------------------------------------------|
|                                                                               | User : Sam Saycich                                 |
|                                                                               |                                                    |
|                                                                               | Submit Ca                                          |
| SAMPLE REPORT   Male   03/15/1955 (65 Years)                                  | Patient ID: 845162                                 |
|                                                                               | * Indicates a Required I                           |
| nt Case Info Contact Tracing Contact Records Supplemental Info                |                                                    |
| ociations Notes and Attachments History                                       |                                                    |
| sections -                                                                    |                                                    |
| "Create Notifications".                                                       |                                                    |
| Data Entry   Merge Patients   Open Investigations   Reports   System Manageme | ent                                                |
|                                                                               |                                                    |
| nvestigation: 2019 Novel Coronavirus (COVID-19)                               |                                                    |
|                                                                               |                                                    |
|                                                                               |                                                    |
|                                                                               |                                                    |
| e Create Share Transfer                                                       |                                                    |
| ions Notifications Document Ownership                                         |                                                    |
| gation has been successfully saved in the system.                             |                                                    |
| gator has been successfully survey in the system.                             |                                                    |
| 0 SAMPLE REPORT   Male   03/15/1955 (65 Years)                                |                                                    |
|                                                                               | Created: 03/18/2020                                |
| ation ID: CAS10580000MT01                                                     |                                                    |
| gation ID: CAS10580000MT01<br>gation Status: Open                             | Last Updated: 03/18/2020                           |
| gation ID: CAS10580000MT01<br>gation Status: Open<br>gator: Sam Saycich       | Last Updated: 03/18/2020<br>Case Status: Confirmed |
| ation Status: Open                                                            |                                                    |
| ation Status: Open                                                            |                                                    |

7. You will now be able to access the investigation in your "Open Investigations Queue". Once the investigation is over, you can close it.

## Running a Line List for Test Results

1. Select "Reports" from the main menu.

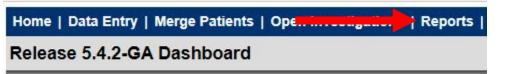

2. Go to the "Public Reports" section and click on the "+" next to "Montana CDEpi Reports".

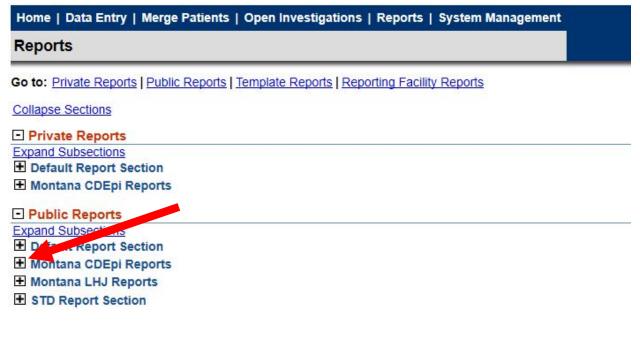

3. Select "Run" next to "COVID-19 Line List".

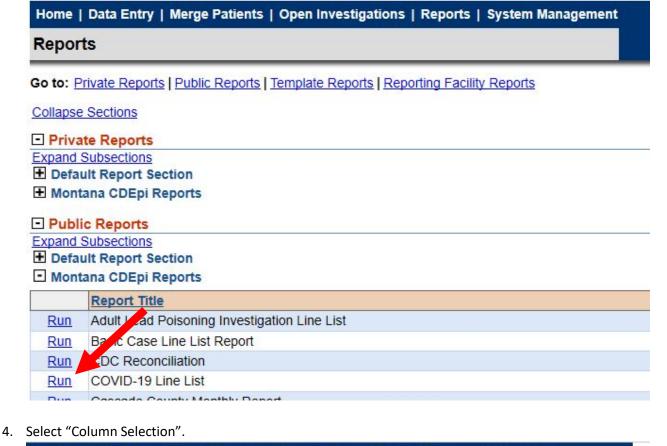

| Home   Data Entry   Merge Patients   Open Investigations   Reports   System Management   Help   Logout |                         |  |  |  |
|----------------------------------------------------------------------------------------------------|-------------------------|--|--|--|
| Reports                                                                                                | User: Sam Saycich MIDIS |  |  |  |

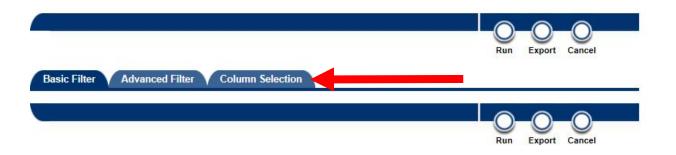

5. The columns that will automatically be included with the report are in the "selected columns" section. This will give you the jurisdiction, the result (detected or not-detected), as well as patient information. In addition, provider and facility information will be included, so if you notice that a test from a provider/facility that is not in your jurisdiction is on your list, give Sam a call and she can help route the result to the correct county.

|       | Selected Co   |        |     |        |            |          |
|-------|---------------|--------|-----|--------|------------|----------|
|       | Jurisdiction  | Name   |     | $\sim$ |            |          |
|       | Coded Resi    | ult    |     |        |            |          |
|       | Patient First | Name   |     |        |            |          |
| g     | Patient Last  | Name   |     |        |            |          |
| >     | Patient DOB   | 3      |     |        |            | <b>^</b> |
| 2     | Result Com    | ments  |     |        |            |          |
|       | Accession N   |        |     |        |            | Ľ        |
| $\ll$ | Reporting F   |        |     |        |            |          |
| -     | Ordering Fa   |        |     |        |            |          |
|       | Ordering Pr   |        |     |        |            |          |
|       | ordening fri  | ovide: |     |        |            |          |
|       | Sort Order:   |        |     |        | *          |          |
|       |               |        |     | 0      | $\bigcirc$ |          |
|       |               |        | Run | Export | Cancel     |          |
|       |               |        | Run | Export | CallCer    |          |

o include in this report. Then move them up or down until they are arranged

e report is run.

6. If you want to add additional columns, select a column under "available columns" and hit the single arrow to move it to your "selected columns". If you want to get rid of a column, select the column under "selected columns" and hit the single arrow to move it to your "available columns" section.

Please select the column variables you would like to include in this report. Then move them up or down until they are arranged in the order you would like them to appear when the report is run.

| Available Columns:                                                                                                    | Selected Columns:                                                                                                    |        |
|----------------------------------------------------------------------------------------------------|----------------------------------------------------------------------------------------------------|--------|
| Alternate Lab Test Code<br>Alternate Lab Test Code System<br>Alternate Lab Test Code System Name<br>Alternate Lab Test Name<br>Condition Code<br>Date Created<br>Date Last Updated<br>Date Received by Public Health<br>Date Specimen Collected<br>ELR Indicator | Jurisdiction Name<br>Coded Result<br>Patient First Name<br>Patient Last Name<br>Patient DOB<br>Result Comments<br>Accession Number<br>Reporting Facility<br>Ordering Facility<br>Ordering Provider | $\leq$ |
| Sort By:                                                                                                    | Sort Order:                                                                                                    |        |
|                                                                                                    | Run Export Canc                                                                                                    | el     |

Please select the column variables you would like to include in this report. Then move them up or down until they are arranged in the order you would like them to appear when the report is run.

| Available Columns:                                                                                                    | Selected Columns:                                                                                                    |                   |
|----------------------------------------------------------------------------------------------------|----------------------------------------------------------------------------------------------------|-------------------|
| Alternate Lab Test Code<br>Alternate Lab Test Code System<br>Alternate Lab Test Code System Name<br>Alternate Lab Test Name<br>Condition Code<br>Date Created<br>Date Last Updated<br>Date Received by Public Health<br>Date Specimen Collected<br>ELR Indicator | Jurisdiction Name<br>Coded Result<br>Patient First Name<br>Patient Last Name<br>Patient DOB<br>Accession Number<br>Reporting Facility<br>Ordering Provider |                   |
| Sort By:                                                                                                    | Sort Order:                                                                                                    | Run Export Cancel |
| 7. Select "Export". You can open or s Reports                                                                                                    | ave the line-listing.                                                                                                    | User: Sam Saycich |
| Basic Filter Advanced Filter Co                                                                                                    | olumn Selection                                                                                                    | Run Export Cancel |
| COVID-19 Line List                                                                                                    |                                                                                                    |                   |